# LFA

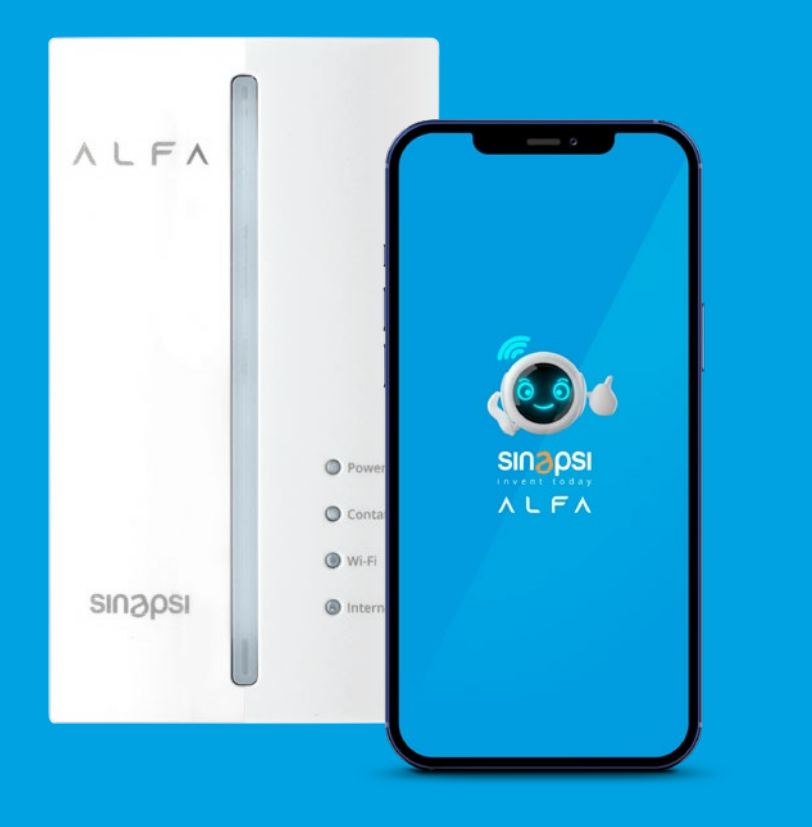

## **ALFA Start App**  Manuale Utente

REV 1.0

### **INDICE**

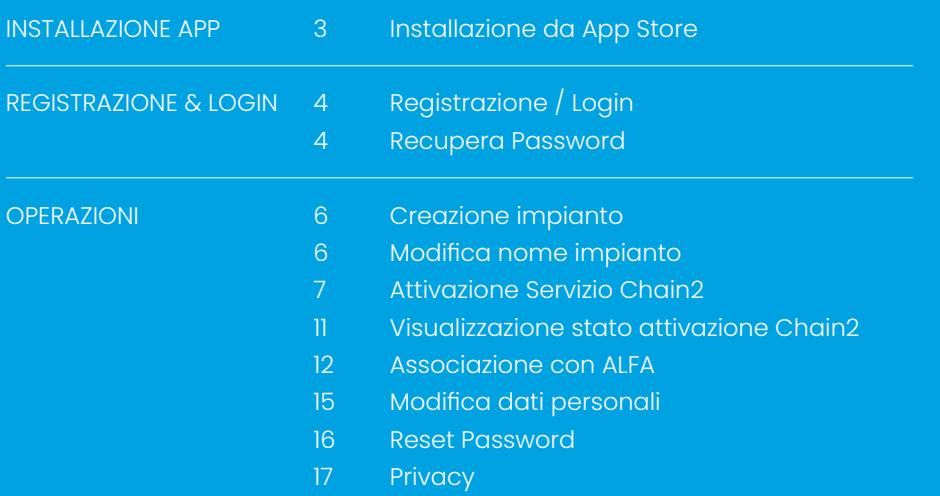

### **INSTALLAZIONE APP**

### **Installazione da App Store**

ALFA Start è disponibile sia per sistemi Android che IOS ed è presente nei relativi App Store (con la sottostante icona)

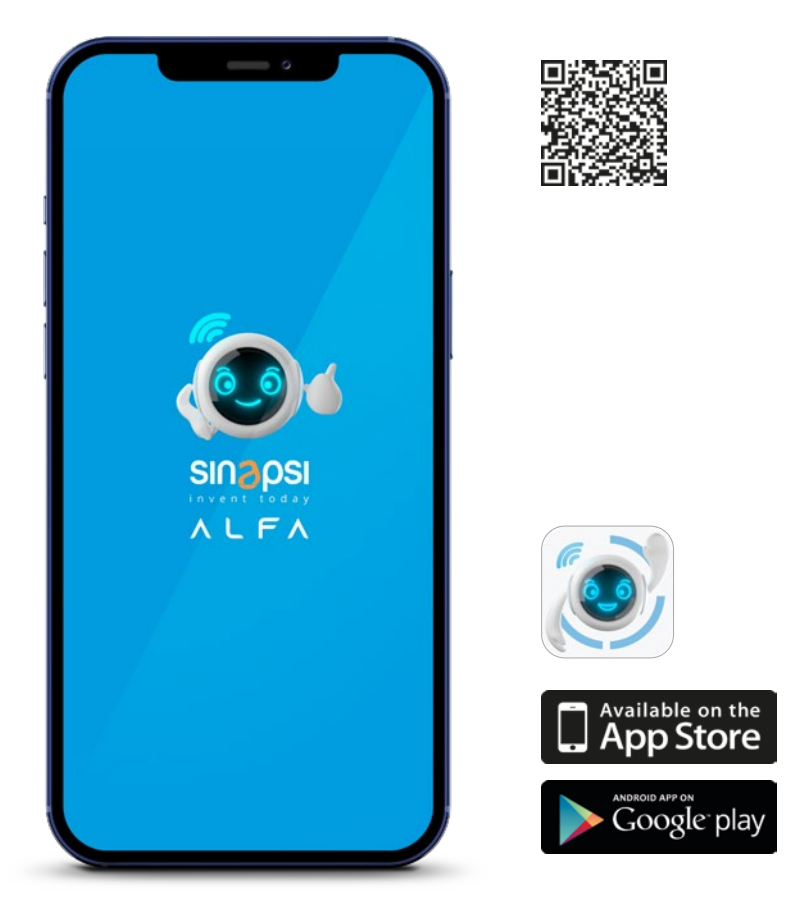

**Attenzione!** Per utilizzare i servizi ALFA è necessario acconsentire all'utilizzo del GPS/ Localizzazione dal tuo cellulare per l'app ALFA START.

### **REGISTRAZIONE & LOGIN**

### **Registrazione / Login**

Una volta avviata l'applicazione, tramite il click sull'icona presente nel vostro dispositivo, sarà possibile registrarsi, o fare il login per gli utenti che hanno già completato la procedura di registrazione o che sono già utenti MySinapsi (l'account MySinapsi permette di accedere a tutti i servizi forniti da Sinapsi, tra cui l'utilizzo di ALFA Start). Specifichiamo che l'account con cui ci si è registrati nell'ecommerce per l'acquisto di ALFA è differente dall'account MySinapsi. Servirà quindi , nel caso di prima registrazione, un nuovo account per l'app ALFA START.

Se si è nuovi utenti fare click sulla scritta " Non sei ancora registrato? ", dove verrà richiesto di inserire dei dati (nell'immagine quelli contrassegnati con asterisco rosso sono obbligatori) e accettare le Privacy Policy e i Termini e Condizioni.

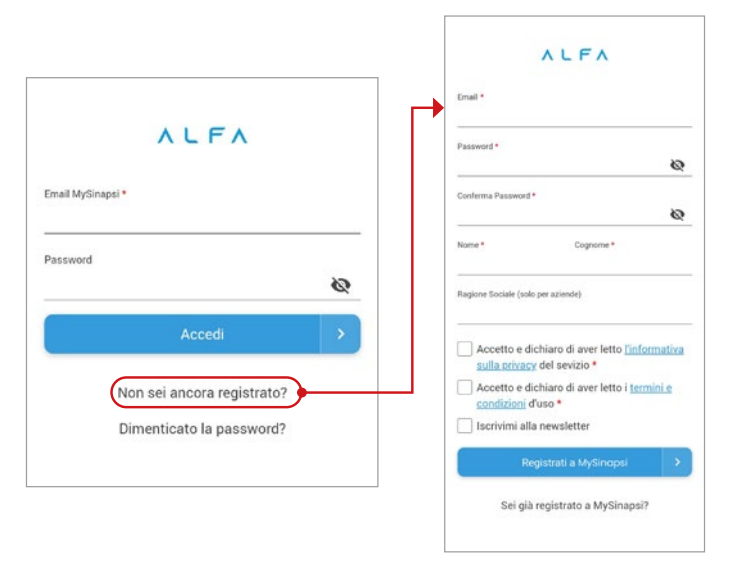

Se si è un'azienda il campo nome e cognome sarà compilato con il rappresentante legale dell'azienda mentre nel campo Ragione sociale dovrà essere inserito il nome dell'azienda. Se invece non si è un'azienda lascia il campo ragione sociale vuoto ed inserire il nome e il cognome del titolare del POD.

La password dovrà rispettare questo formato:

- Lunghezza minima 8 caratteri
- Deve contenere almeno una lettera maiuscola
- Deve contenere almeno una lettera minuscola
- Deve contenere almeno un numero
- Deve contenere almeno un carattere speciale tra "?=.\*[!, @#\$^ %&\*]"
- Al termine si riceverà una mail per confermare l'account.

Una volta terminata la registrazione, tornare nella pagina di Login per accedere.

### **REGISTRAZIONE & LOGIN**

### **Recupera Password**

Nel caso in cui l'utente si sia dimenticato la password è possibile utilizzare la funzione "Recupera Password" presente nella sezione di Login. Al click verrà richiesto di inserire l'email, alla quale verrà inviato un codice di verifica che consentirà l'inserimento della nuova password; una volta scelta cliccare su "Reset Password" e verrà eseguito automaticamente il Login.

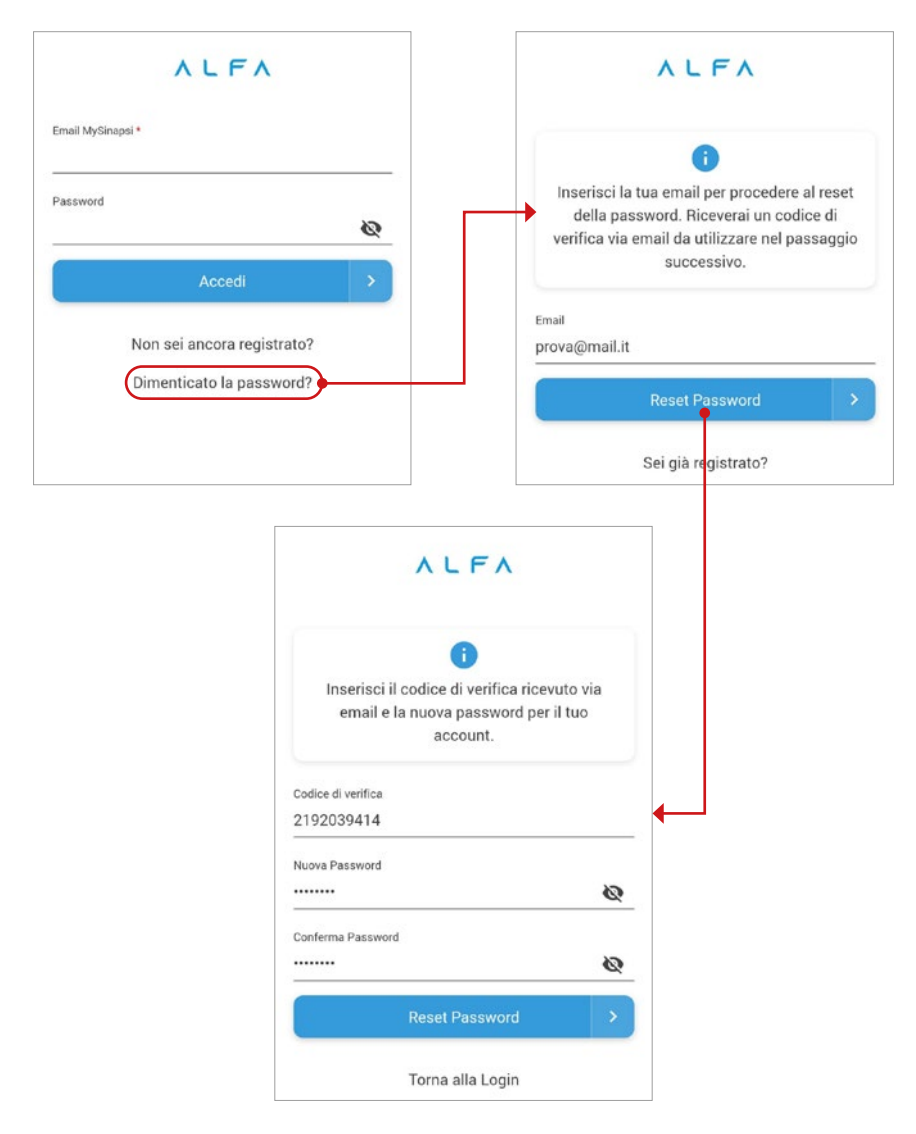

### **Creazione impianto**

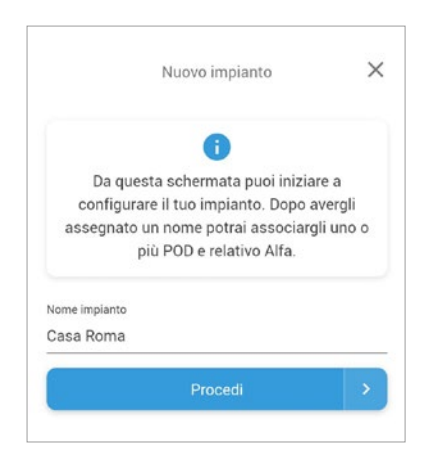

Una volta terminata la fase di registrazione e/o di login sarà possibile creare un impianto, tramite la schermata che comparirà in automatico

### **Modifica nome impianto**

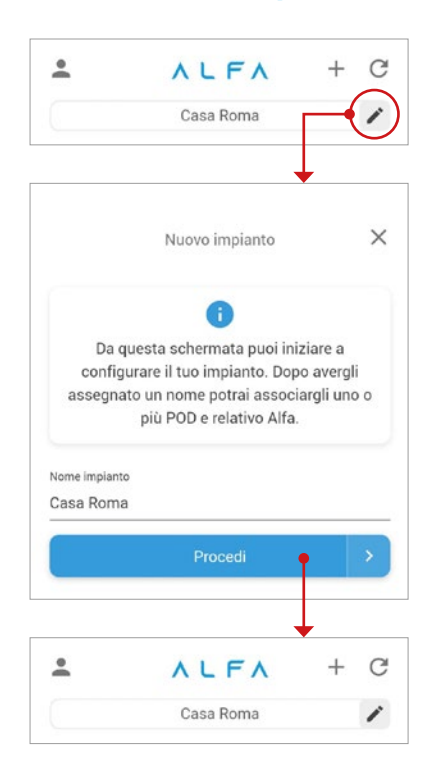

E' possibile modificare il nome dell'impianto tramite il click sull'icona alla destra del nome impianto raffigurante una penna, inserire il nuovo nome e fare click su salva.

### **OPERAZIONI**

### **Attivazione Servizio Chain2**

Una volta dato un nome all'impianto, confermandolo con il tasto procedi, si passa all'inserimento del POD, i dati richiesti sono il codice del POD (è un codice alfanumerico di 14 o 15 caratteri che viene assegnato all'utenza elettrica e comunicato al cliente finale al momento dell'allacciamento, ossia l'operazione che collega la casa alla rete nazionale dell'energia elettrica e che termina con l'installazione del contatore. L'allacciamento e quindi l'assegnazione del POD vengono eseguite dalla società di distribuzione competente nella zona in cui si trova l'abitazione. Ed è reperibile nella bolletta come nell'immagine sottostante), la potenza dell'impianto, se è monofase o trifase e se è attivo l'UVAM.

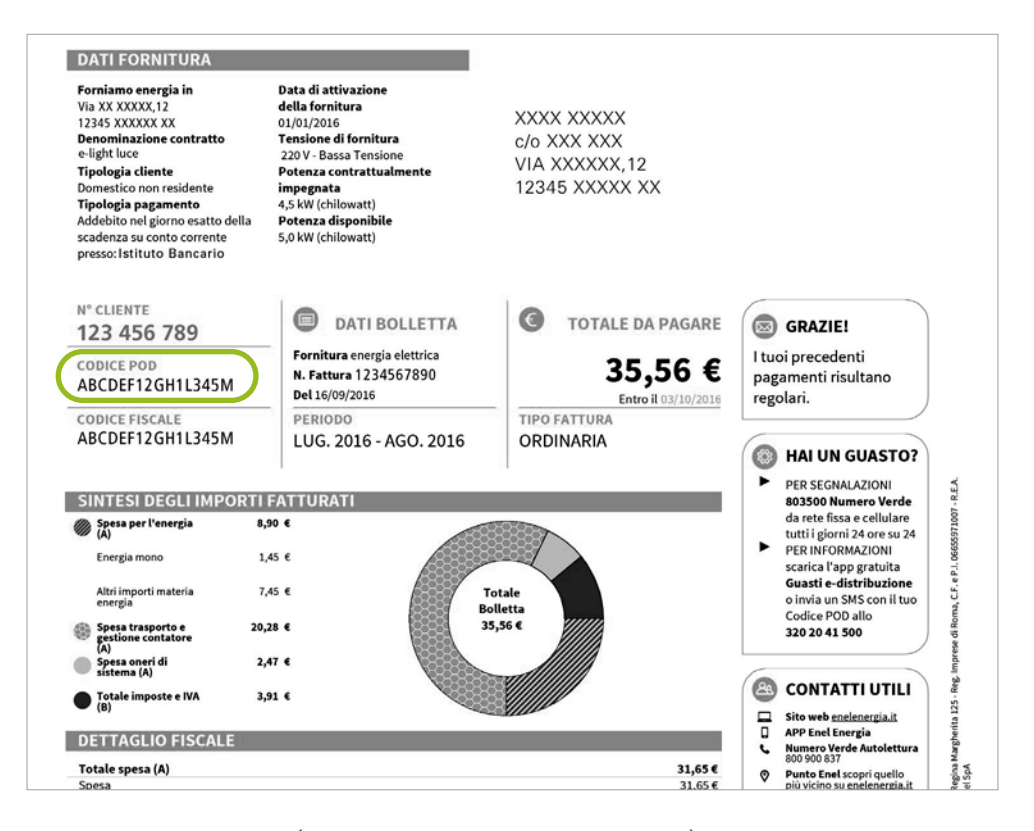

Se si partecipa al MSD ( Mercato Servizi Dispacciamento) e si fa parte di una UVAM è possibile richiedere l'attivazione del profilo UVAM (P9).

**IMPORTANTE:** Spuntando l'opzione UVAM il cliente dichiara sotto la sua responsabilità di avere sottoscritto un contratto co un soggetto aggregatore (BSP)

### **Attivazione Servizio Chain2**

Il primo POD da inserire è relativo al contatore di prelievo (o di scambio se nello stesso impianto c'è produzione di fotovoltaico, meglio noto come M1), se l'utente dispone di un impianto fotovoltaico ha la possibilità di sottomettere anche il POD di produzione (M2) tramite l'apposito bottone che verrà mostrato nella home al termine dell'inserimento del primo contatore.

L'utente può essere di due tipi:

- 1. Consumer: utente che dispone del solo contatore M1
- 2. Prosumer: utente che dispone sia il contatore M1 che il contatore M2

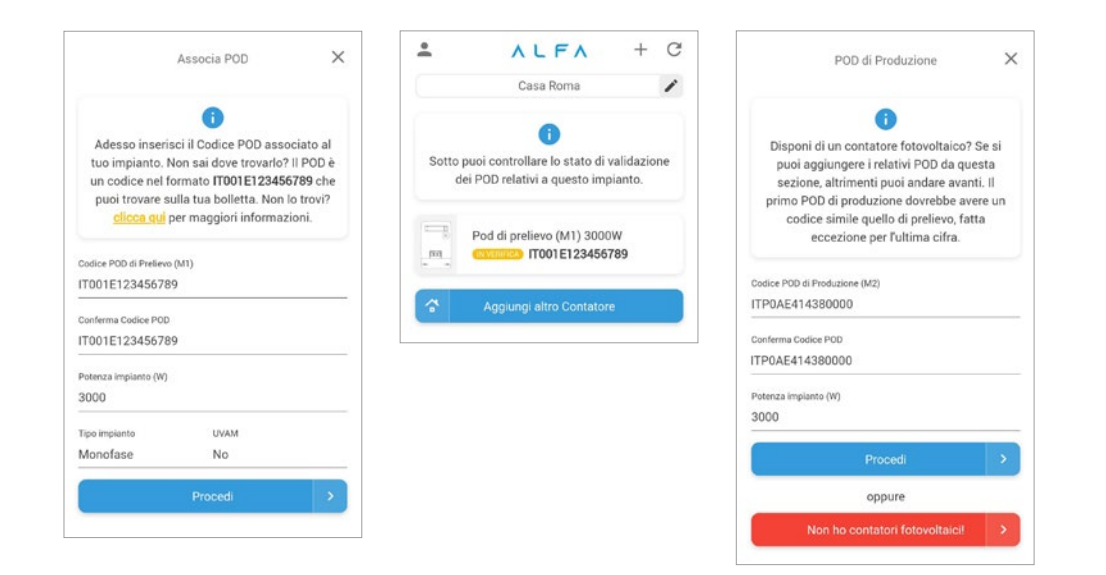

### **OPERAZIONI**

### **Attivazione Servizio Chain2**

### MODULO DI RICHIESTA VERIFICA AMMISSIBILITA' POD E ATTIVAZIONE DEL SERVIZIO DI CHAIN2 Full 2.0

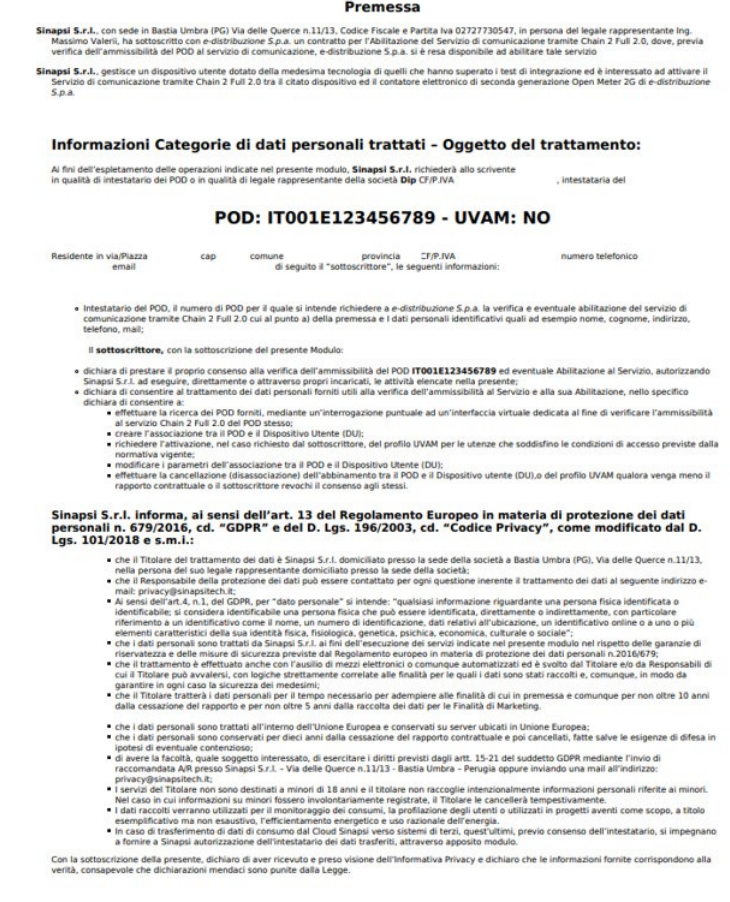

in qualità di interessato, rispetto alle finalità sopra indicate

Dopo aver fatto click su "Procedi" verrà inviata all'utente un'email dove dichiara con la sottoscrizione di quest'ultima di aver ricevuto e preso visione dell'Informativa Privacy e dichiara che le informazioni fornite corrispondono alla verità, consapevole che dichiarazioni mendaci sono punite dalla Legge.

/ Bichiada, oua notabile, l'ammissibilità del Senicio Chain 7 full 7 0 del 800 **ITRO1E171456789** sonra indicato / Richlede, ove possibile, l'attivazione del Servizio Chain 2 Full 2.0 del POD FT001E123456789 scora indicato

X Richiede l'attivazione, del profilo UVAM e dichiara che ll'utenza POD ITO01E123456789 soddisfa le condizioni di accesso previste dalla normativa vigente

### **Visualizzazione stato attivazione Chain2**

Il contatore 2g per funzionare in modo corretto, deve avere il servizio di Chain2. Come si può vedere accanto al codice del POD è presente una label che ci indica lo stato di attivazione del servizio Chain2, può essere in 4 stati:

- 1. **IN VERIFICA**: il service provider sta provvedendo a verificare l'ammissibilità del POD inserito
	- a. Il POD selezionato è associato ad un contatore per cui è stato avviato un aggiornamento firmware. Questa operazione potrebbe richiedere diversi giorni
- 2. **RIFIUTATO**: in fase di attivazione qualcosa è andato storto:
	- a. Il POD selezionato è associato a una fornitura che non dispone del contatore di nuova generazione, pertanto al momento non è possibile attivare il servizio. L'utente deve attendere che il distributore di energia provveda alla sostituzione
	- b. Il POD selezionato è associato a una fornitura con contatore elettronico non telegestito: per questi contatori, la procedura di attivazione del servizio è in fase di aggiornamento e al momento non è possibile procedere.
	- c. Il codice fiscale/P.IVA non corrisponde con quello dell'intestatario del POD che ha inserito l'utente, si invita a cancellare il contatore, verificare i dati ed effettuare una nuova richiesta.
	- d. Il POD inserito è inesistente, si invita a cancellare il contatore, verificare i dati ed effettuare una nuova richiesta.
- 3. **ATTIVATO**: il servizio di Chain2 sarà attivo entro 48 ore
- 4. **IN DISATTIVAZIONE**: il cliente ha richiesto la rimozione del servizio Chain2 che verrà eseguita dal service provider. Una volta cancellato il POD non comparirà più nella schermata dell'impianto

Tutte le operazioni e aggiornamenti inerenti all'attivazione del servizio Chain2 sono visibili cliccando nel badge.

### **OPERAZIONI**

### **Visualizzazione stato attivazione Chain2**

Da tale schermata è possibile inoltre modificare la potenza contrattuale e cancellare il contatore.

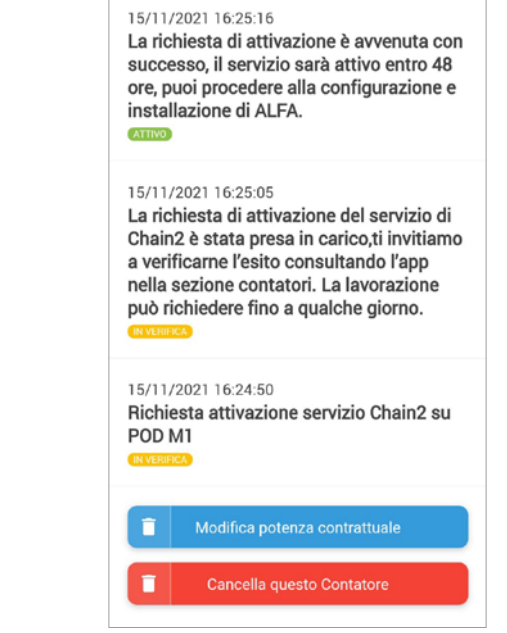

*Note:* il **SERVICE PROVIDER** in questione è Sinapsi, impresa che permette di attivare il servizio di Chain2

### **Associazione con ALFA**

Una volta che il servizio di Chain2 è stato attivato dal Service Provider si potrà configurare il dispositivo cliccando su "Aggiungi Alfa"

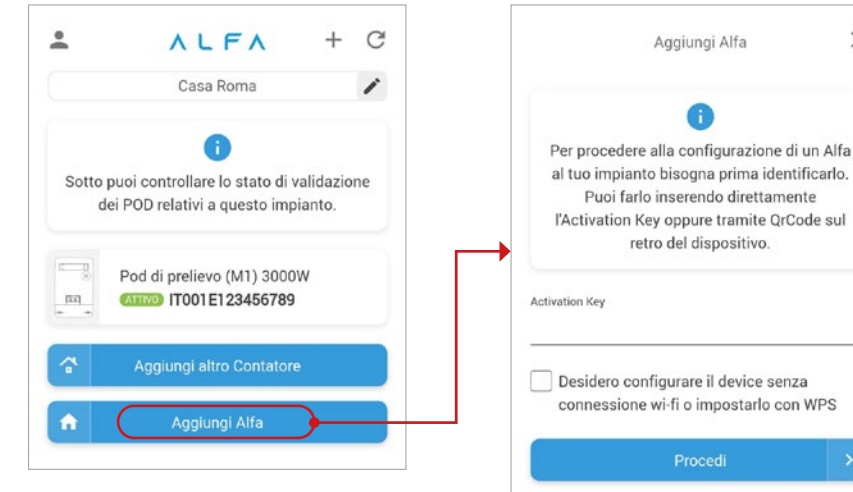

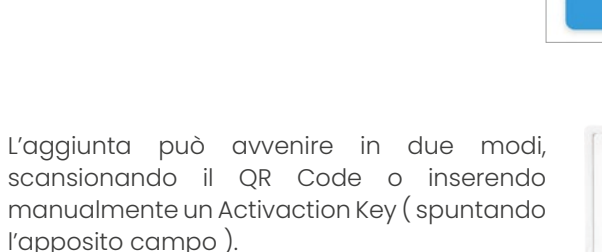

Tramite QR Code basterà scannerizzare l'etichetta dietro il Dispositivo Utente come nell'immagine sottostante.

**IMPORTANTE:** LA CONFIGURAZIONE DEVE ESSERE ESEGUITA CON UN DISPOSITIVO ALLA VOLTA, NON CON DUE ALFA ACCESSI **CONTEMPORANEAMENTE** 

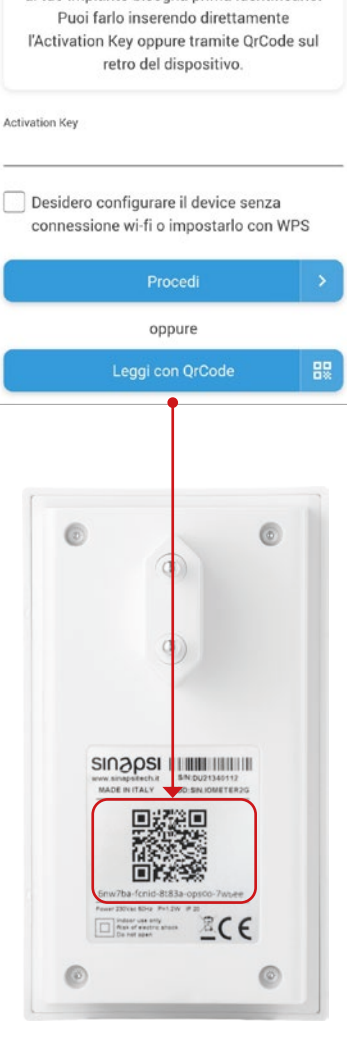

Aggiungi Alfa

 $\times$ 

### **OPERAZIONI**

### **Associazione con ALFA**

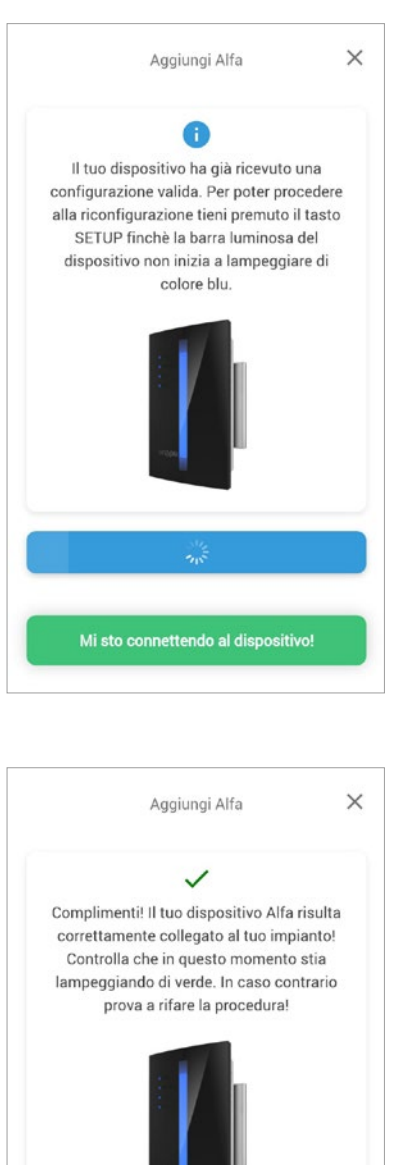

Chiudi

Una volta scansionato il QR Code si aprirà automaticamente una nuova schermata, nella quale ci comunica che l'applicazione si sta connettendo al dispositivo, una volta connesso ci chiederà di connetterci ad una Wi-Fi per completare la configurazione

**IMPORTANTE:** Per configurare la Wi-Fi è necessario attivare i servizi di localizzazione/ GPS del tuo cellulare. Verifica questo, e se non è attivo disinstallare l'app e reinstallarla autorizzando la localizzazione .

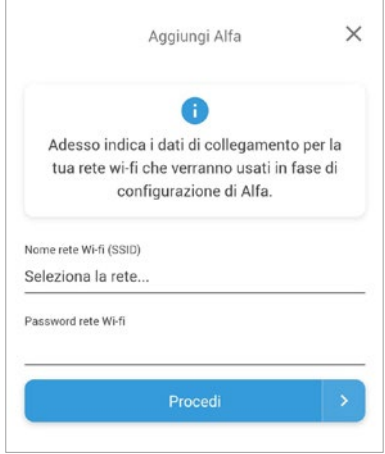

Se la procedura è andata a buon fine si presenterà la seguente pagina.

۱b

### **Associazione con ALFA**

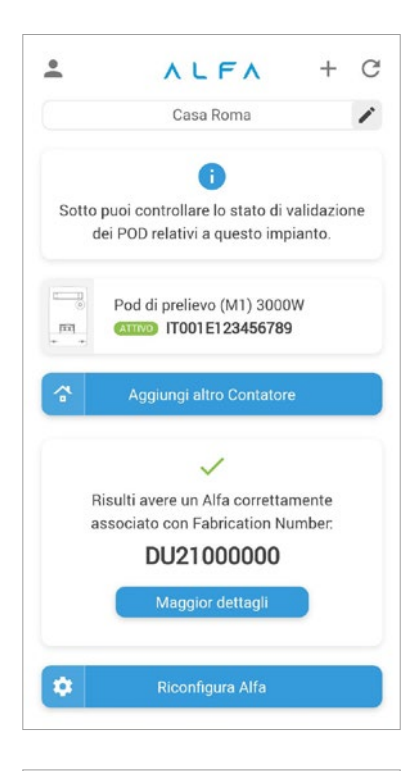

Dopo l'associazione, la schermata home dell'applicazione ci mostrerà una nuova sezione dove sarà possibile, oltre vedere il Fabrication Number di ALFA, riconfigurare (tramite la medesima procedura descritta in precedenza) ALFA tramite il click sul bottone "Riconfigura ALFA".

Cliccando su "Maggiori dettagli" si aprirà la sezione che mostrerà all'utente i dati dei contatori (come ad esempio la qualità del segnale o il numero dei dati ricevuti nel giorno corrente)

**Chato di comunicazione** 

Comunicazione OK

Qualità del segnale

100%

Montered shall disposed 30911 .<br>Numero dati ricevuti ogg

572 Numero dati nersi  $10<sup>10</sup>$ Numero dati persi oggi  $\alpha$ 

**Chato di comunicazione** Comunicazione OK

> Qualità del segnale 100%

> > $\circledcirc$

 $-$ 

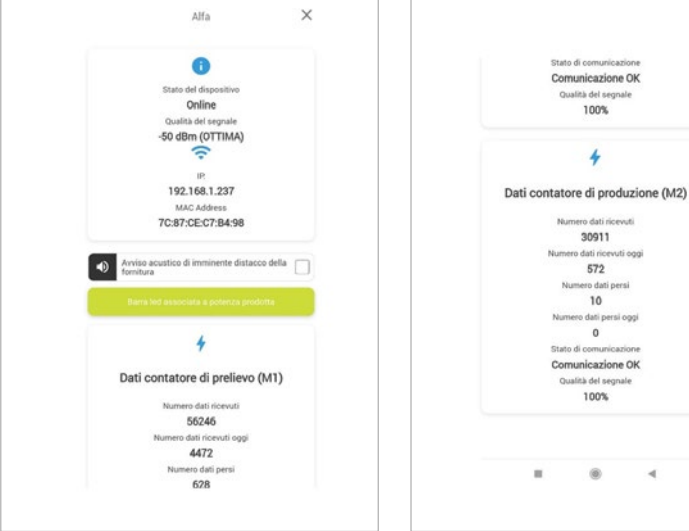

### **OPERAZIONI**

### **Modifica dati personali**

Nel caso in cui l'utente abbia la necessita di modificare i suoi dati personali, è possibile farlo cliccando sull'icona dell'utente posta in alto a sinistra, nella sezione "Dati Personali". Sono modificabili solamente se non ci sono impianti associati all'utente (nome, cognome, codice fiscale), in tal caso non sono editabili; una volta eliminati gli impianti sarà possibile effettuare modifiche ai dati.

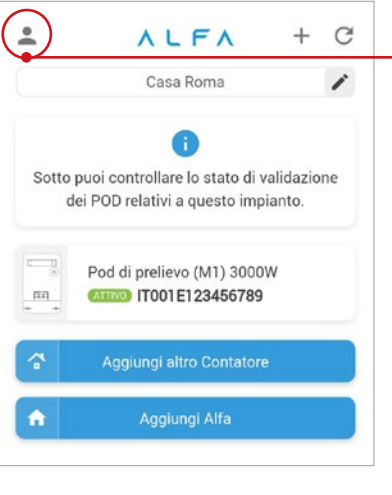

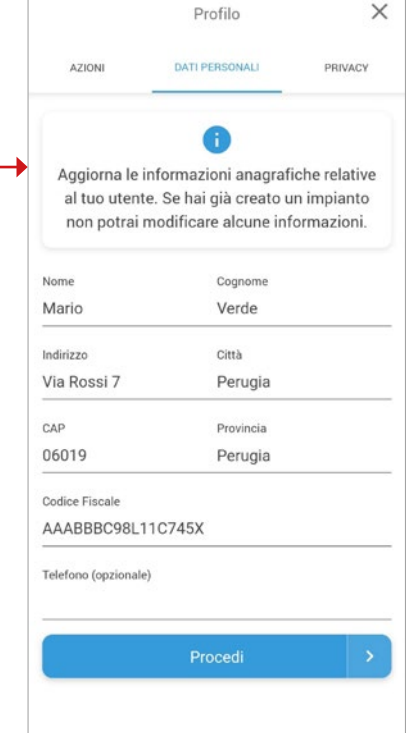

### **Reset Password**

Qualora l'utente abbia bisogno di resettare la password è possibile farlo cliccando sull'icona in alto a sinistra dell'utente e andare nella sezione "Azioni"

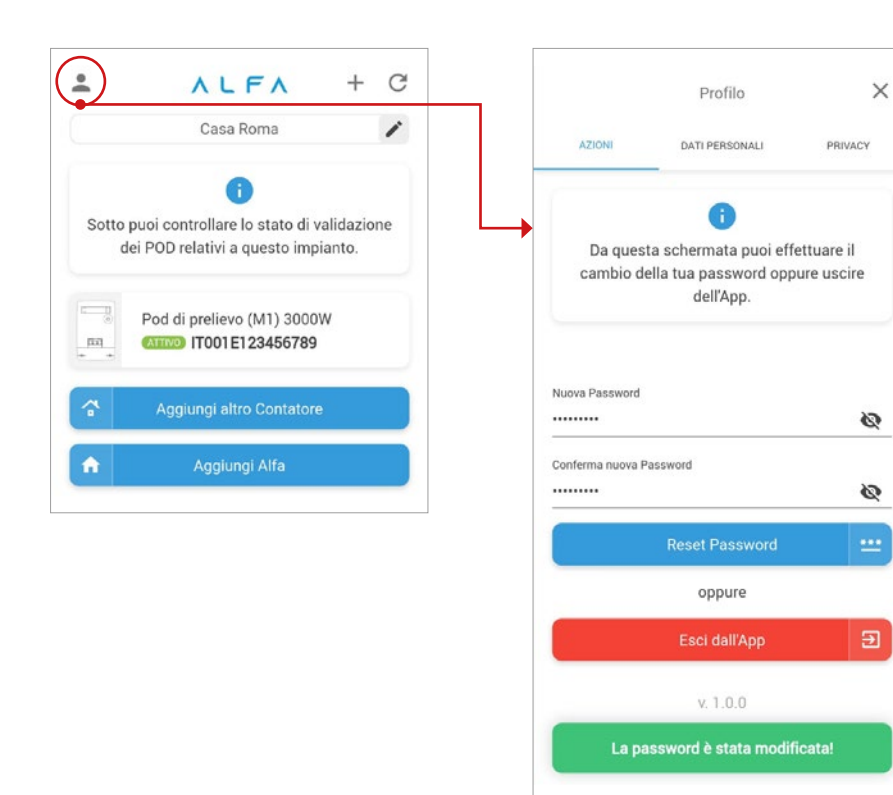

### **OPERAZIONI**

### **Privacy**

Sarà possibile accedere ai documenti riguardanti la Privacy e i Termini e le condizioni d'uso dell'app tramite l'apposita sezione a cui si può accedere cliccando sull'icona in alto a sinistra dell'utente.

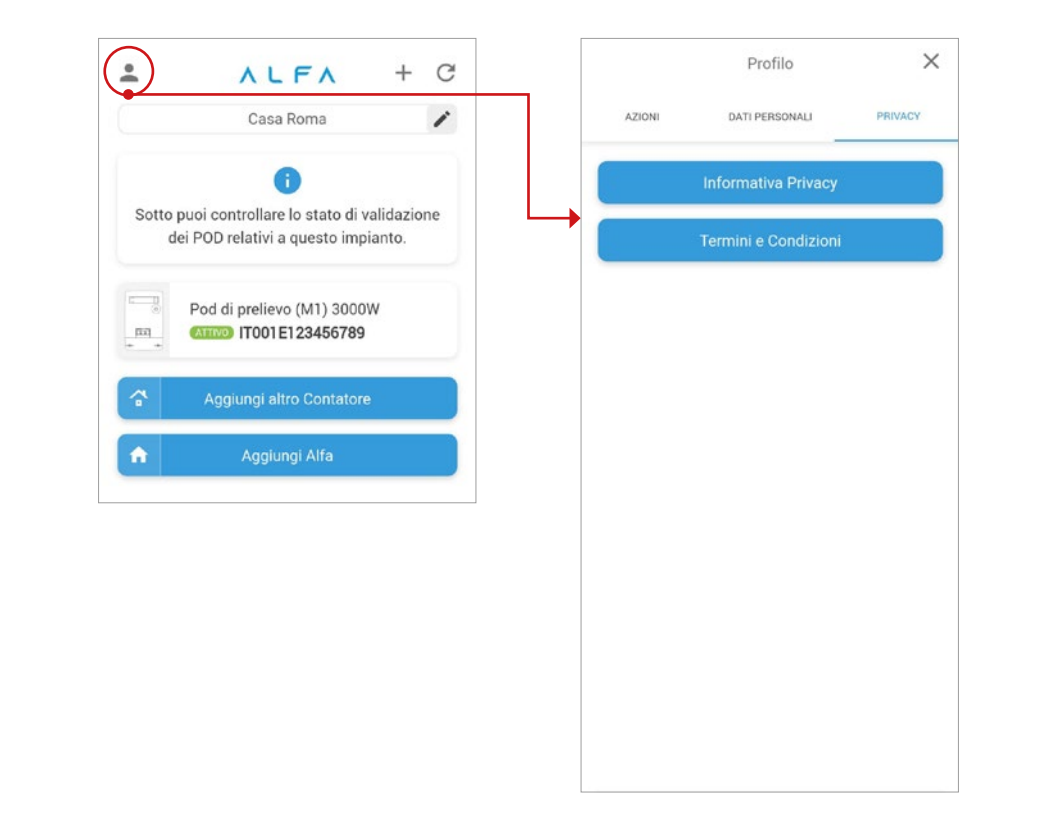

# **ALFA**

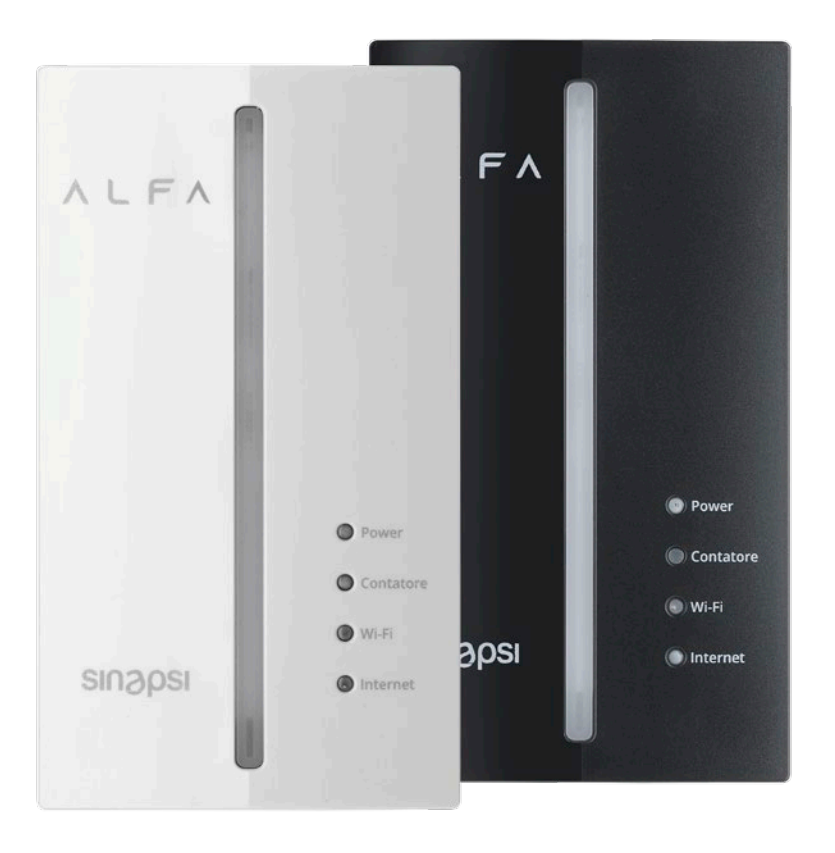

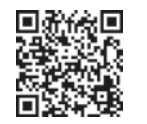

**Manuale utente** Per maggiori informazioni sull'utilizzo di ALFA scarica il manuale utente e visita il sito

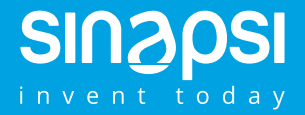

**Sinapsi s.r.l.**  Via delle Querce, 11/13 06083 - Bastia Umbra (PG) Italia info@alfabysinapsi.it

**www.alfabysinapsi.it**